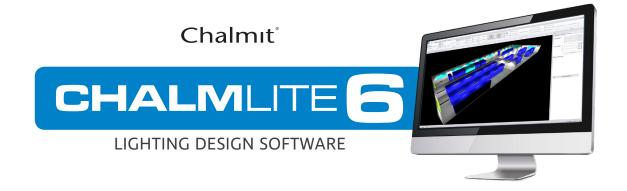

## Importing IES Photometry into RELUX

- 1. Create a new or open up an existing project with **RELUX**.
- 2. On the Main Menu bar, select the "Insert" tab, "Luminaires", then "New single luminaire.."
- 3. Select the "Individual luminaire" tab on the Product Selection window, and browse for the individual IES files that you wish to import, opening them one by one.

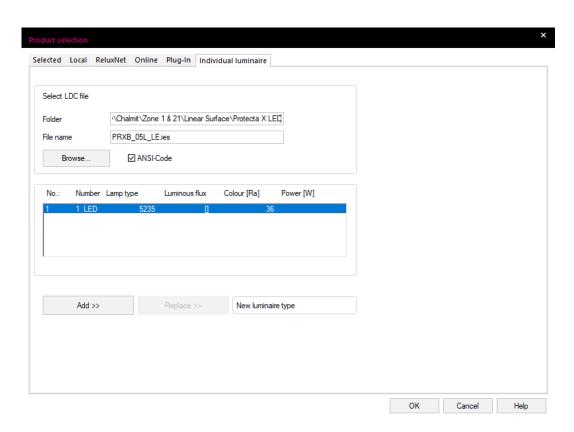

- 4. Select "Add" to import the photometric file into your project.
- 5. For further assistance, please refer to the Relux help files.

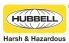